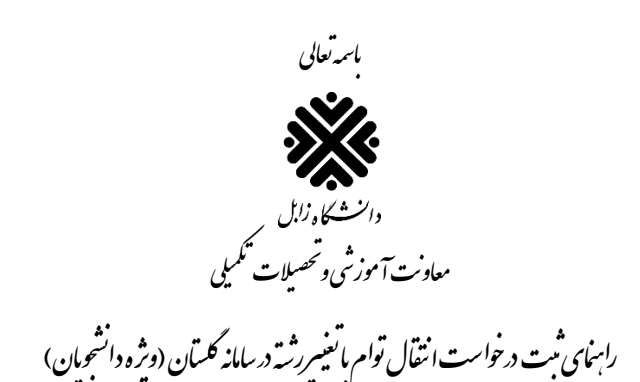

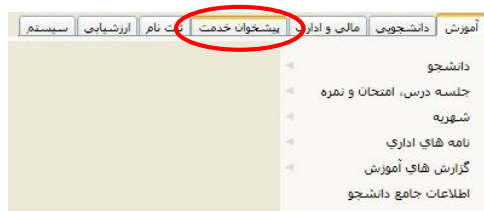

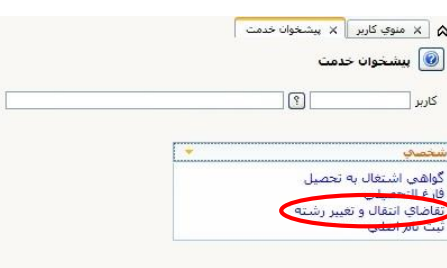

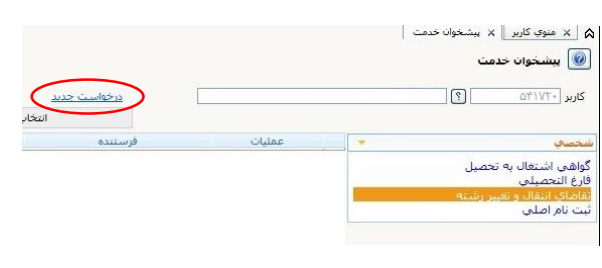

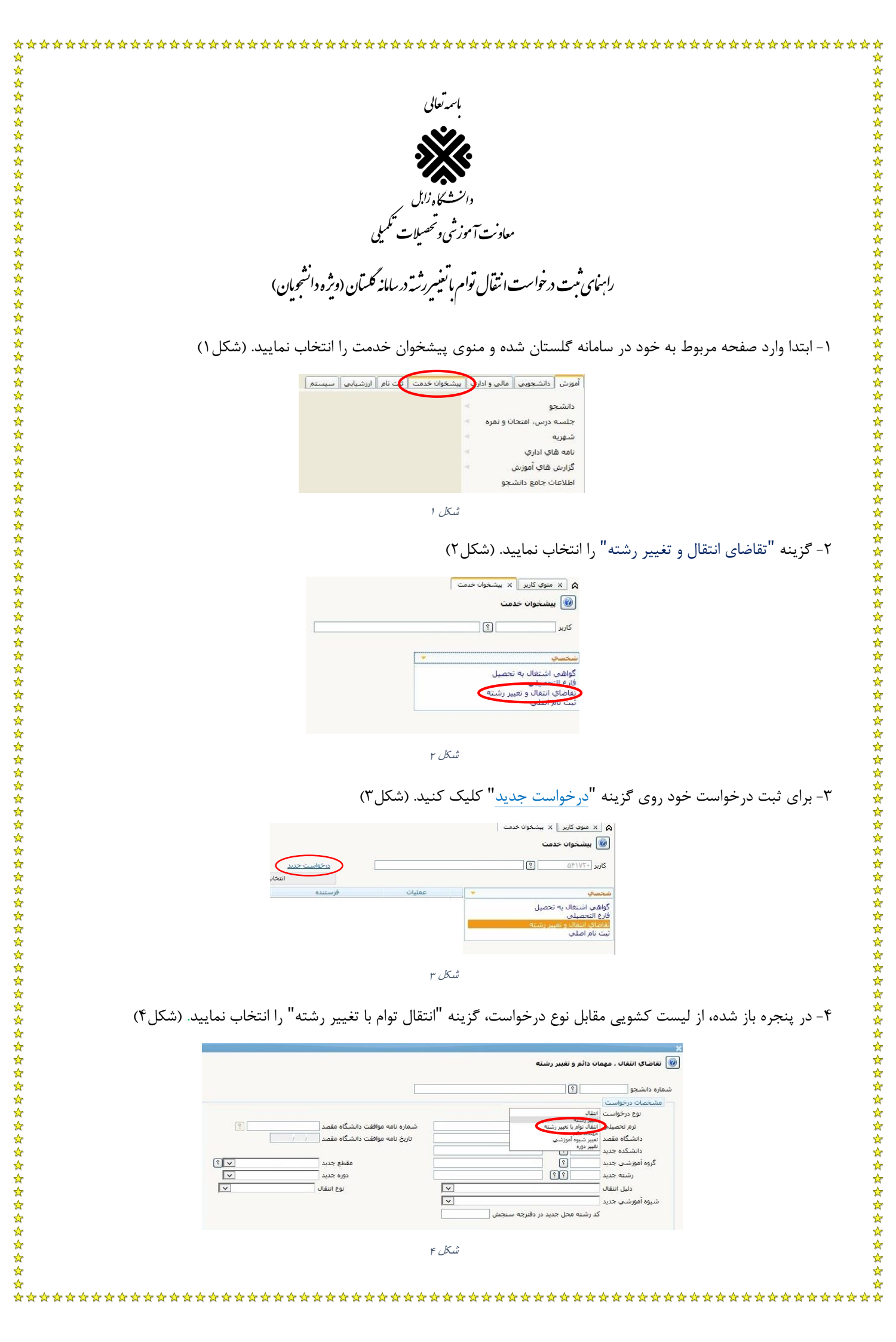

-5 الزم است تمام پارامترهای پنجره باز شده اعم از "ترم تحصیلی"، "دانشگاه مقصد"، "رشته جدید" با کلیک روی عالمت سوال مقابل هرکدام تکمیل گردد. ضمناً "دلیل انتقال" و "نوع انتقال" هم باید از لیست کشویی مقابل هرکدام تکمیل شده و "کد رشته محل جدید در دفترچه سنجش" به درستی تایپ شود. )شکل5(

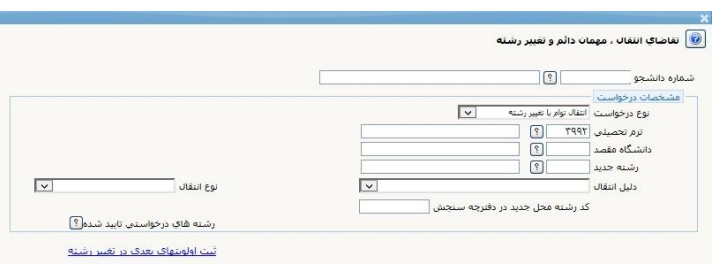

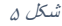

-6 پس از تکمیل اطالعات خواسته شده، روی گزینه بررسی تغییرات کلیک نموده و درصورت مشاهده پیام خطا، مورد را اصالح نمایید و در نهایت روی گزینه ایجاد کلیک نمایید. تا پیام "گردش کار مورد نظر ایجاد شد، جهت ادامه روند عملیات به پیشخوان خدمت مراجعه نمایید" در پایین صفحه ظاهر شود. سپس روی گزینه بازگشت کلیک نمایید تا به صفحه پیشخوان خدمت بازگردید.

-7 درخواست تغییر رشته داخلی شما ایجاد شده است. در قسمت عملیات چهار امکان برای شما وجود دارد. )شکل6(

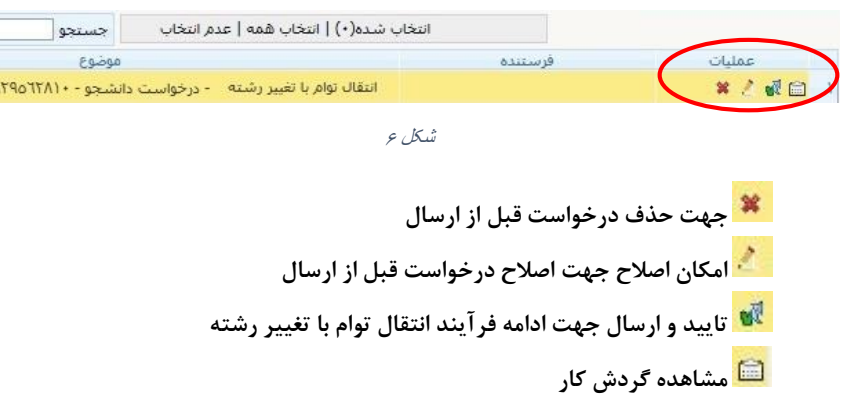

-8 جهت ادامه فرآیند انتقال توام با تغییر رشته روی گزینه "تایید و ارسال" کلیک نمایید )شکل7( تا درخواست شما در مرحله اول بررسی، برای کارشناس ثبت نام و پذیرش ارسال گردد. 公众公众公众公

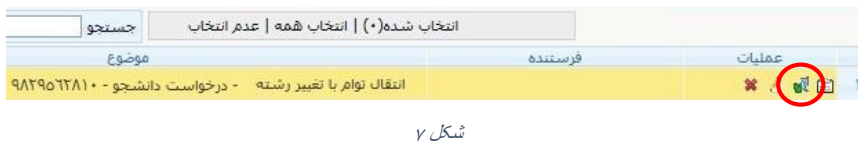

-9 از این مرحله به بعد می توانید با کلیک روی گزینه مشاهده گردش کار، )شکل8( مرحله ای که درخواست شما در آن قرار دارد را مشاهده نمایید، درصورت نبود مشکل، درخواست، در مراحل بعد برای کارشناس گروه آموزشی، کارشناس آموزش دانشکده، کارشناس امور شبانه و کارشناس اداره خدمات آموزش کل ارسال می گردد.

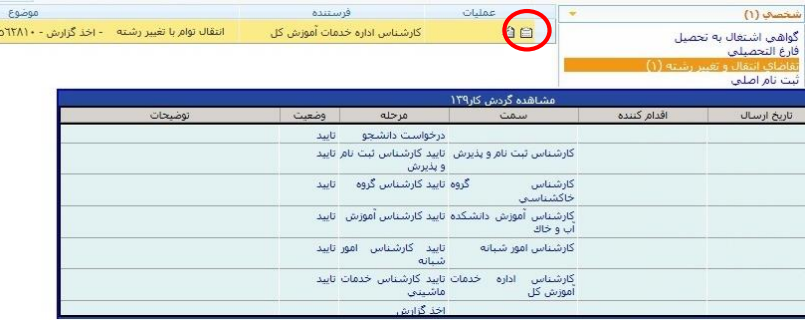

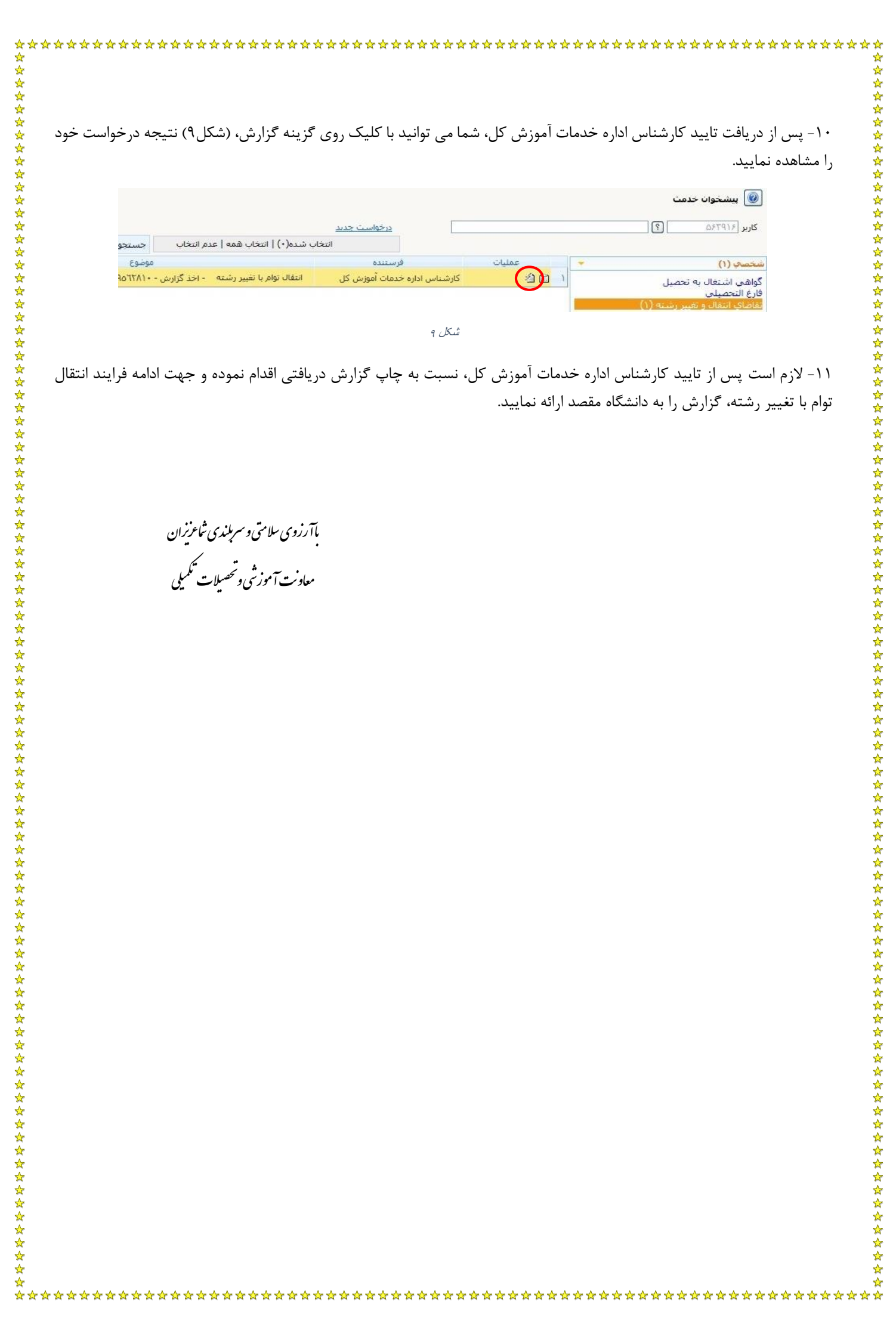